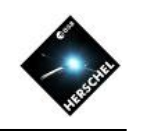

# HIPE Introduction and Setup for SPIRE

## David Shupe, NHSC/IPAC on behalf of the SPIRE ICC

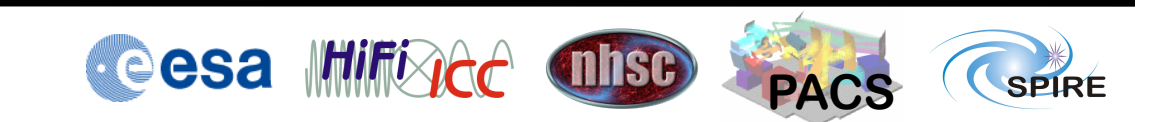

This presentation is intended as an overview and "quick start"

- It sets the stage for hands-on work
- Some features will not be covered
- Customization for SPIRE is described

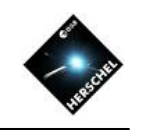

## Intro to HIPE and Setup for SPIRE

- The HIPE Workbench Perspective
- Accessing Observations in HIPE
- Help and Documentation
- SPIRE-specific Setup

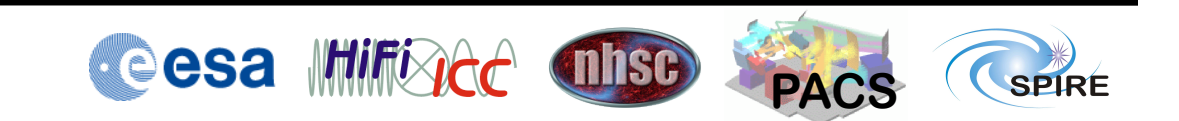

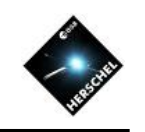

## Intro to HIPE and Setup for SPIRE

- The HIPE Workbench Perspective
	- Views and Perspectives
	- Variables and Outline views
	- The Editor View
	- Monitoring memory usage
- Accessing Observations in HIPE
- Help and Documentation
- SPIRE-specific setup

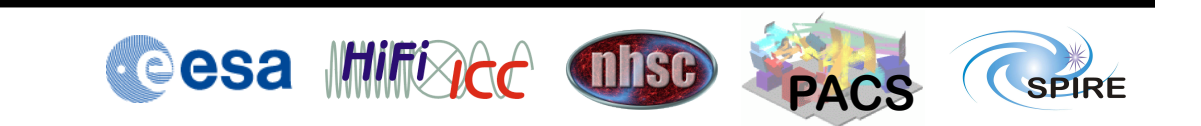

#### *Views* are windows or regions with specialized functions

- Views can be resized or minimized
- Views can be endlessly rearranged
- Views don't shut down when closed
- Views are accessible by menu

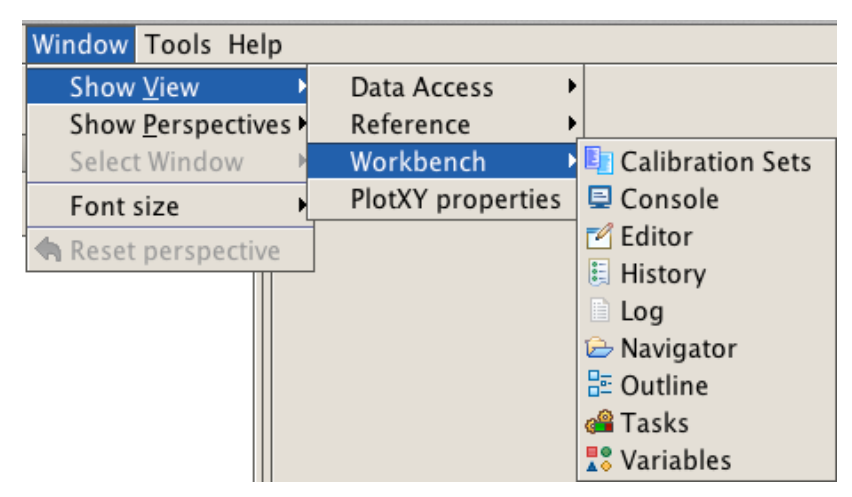

A Perspective is a specific collection of view windows

- Perspectives are pre-defined
- Your re-arrangement of views is "sticky"
- You can reset the arrangement to the default

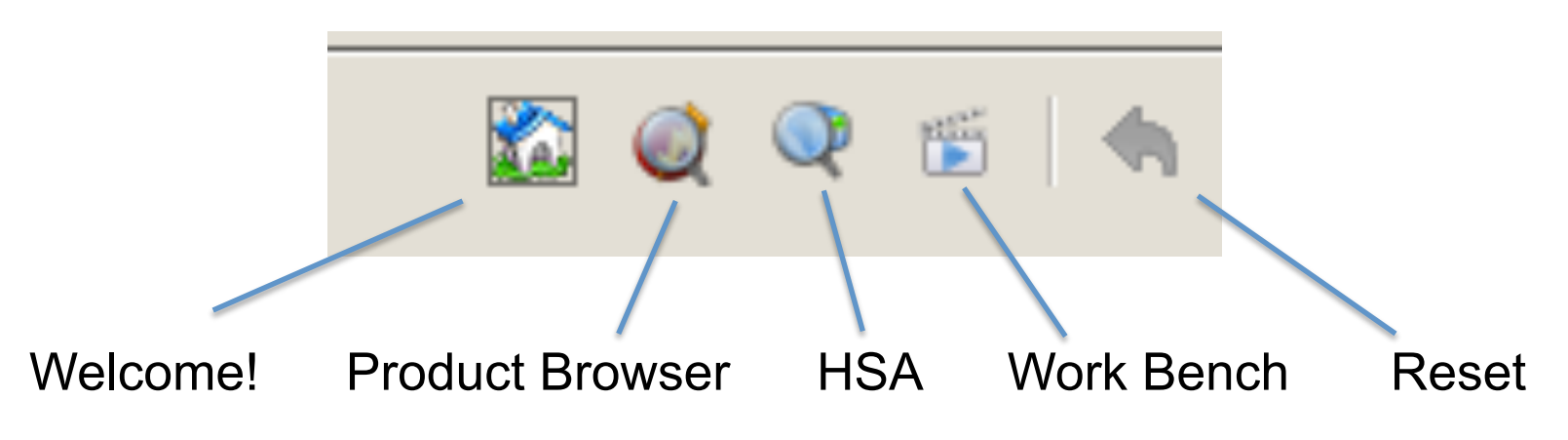

#### Most of the action takes place in the Work Bench perspective

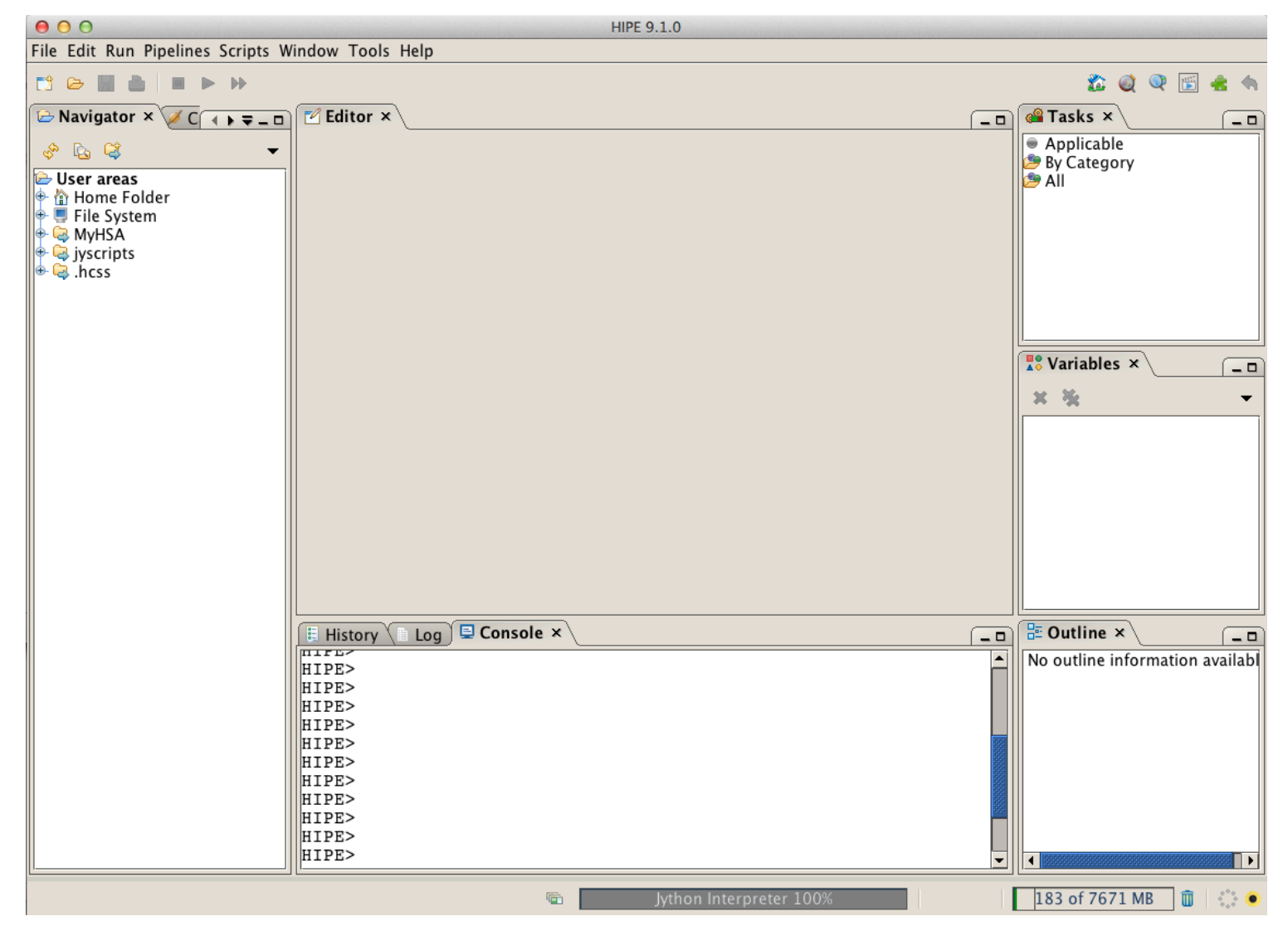

#### The Variables view provides easy access to each data item

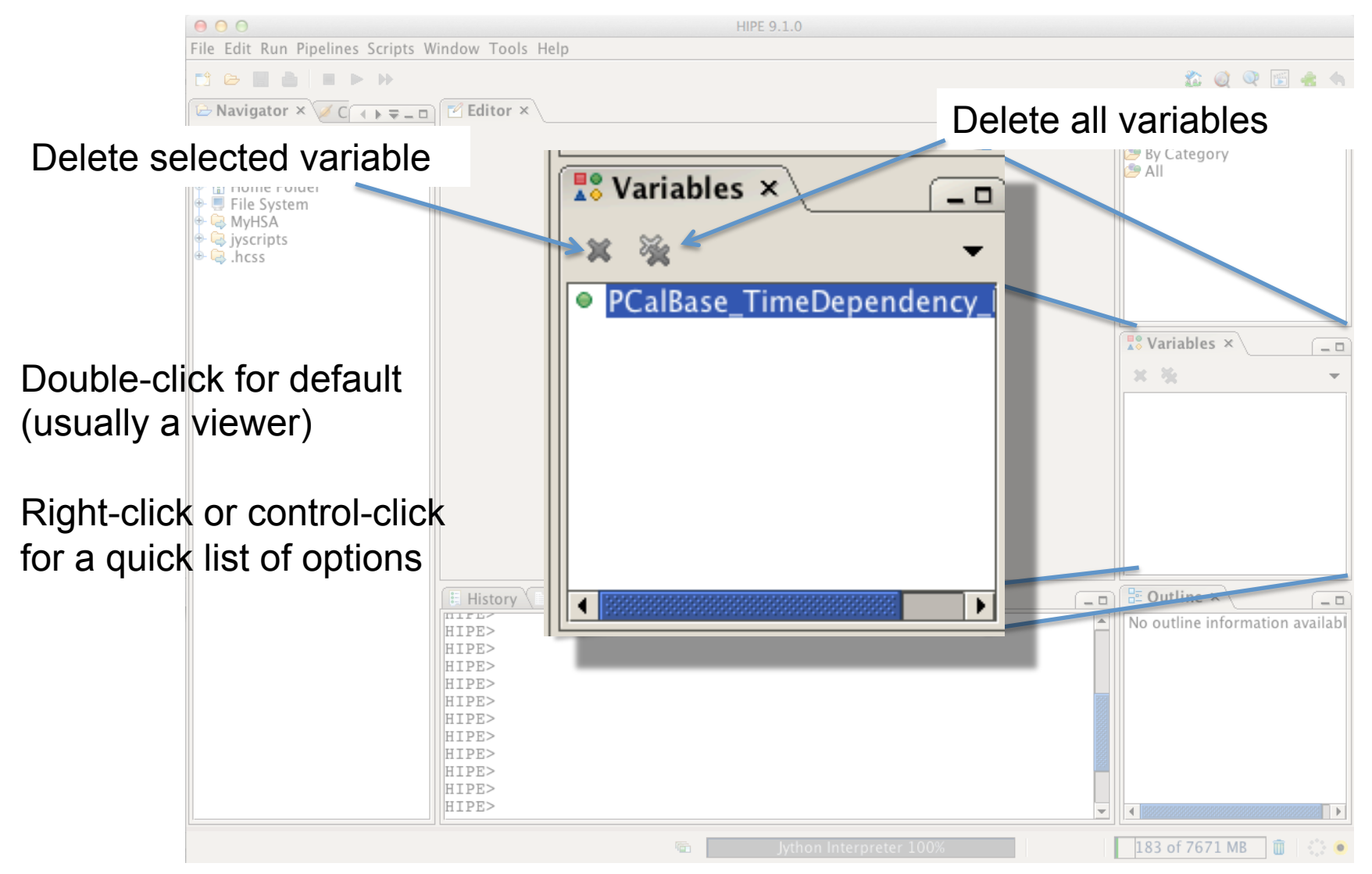

### The Outline view shows details and structure of a data item

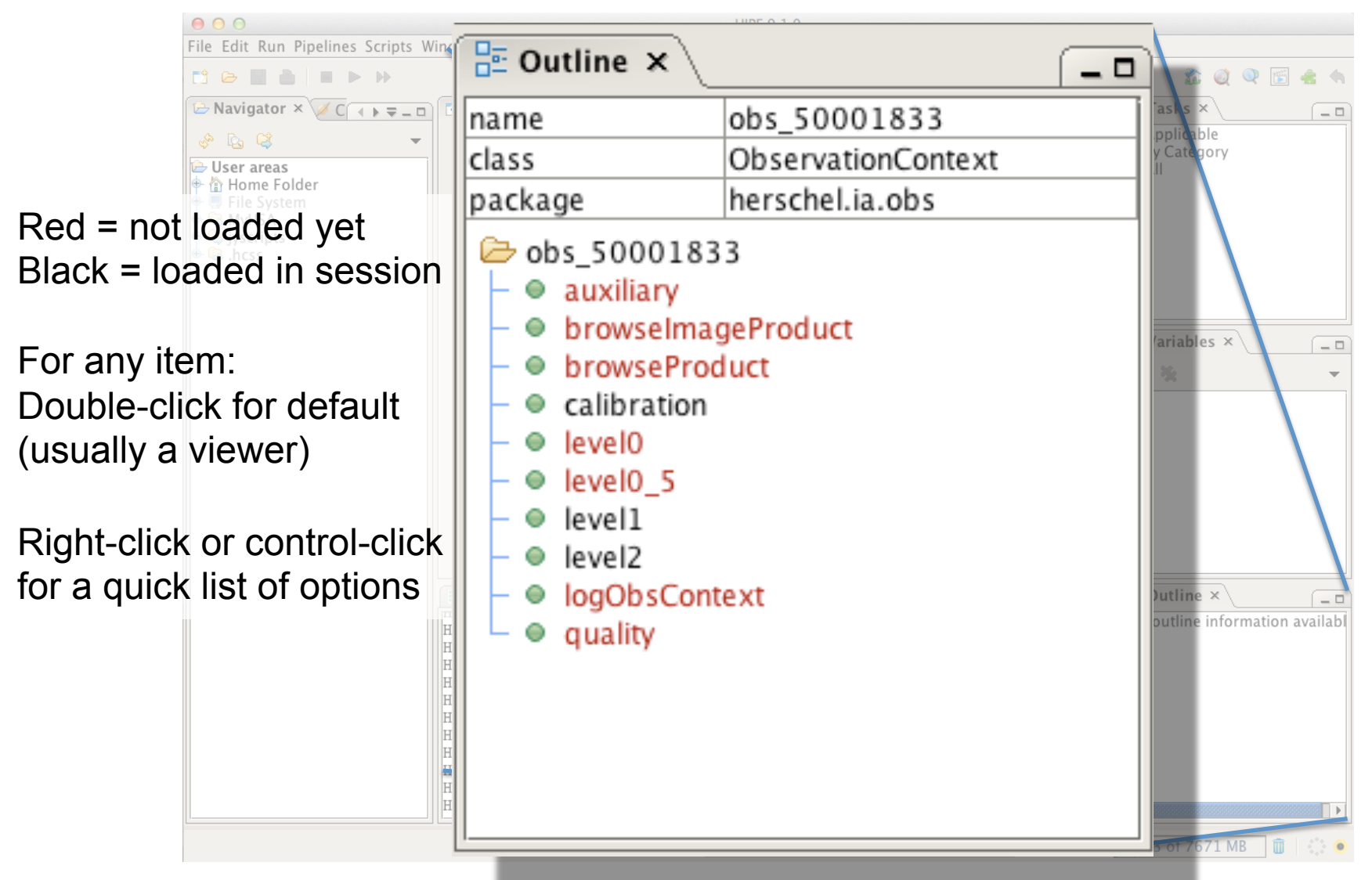

#### Jython commands are executed in the Console window

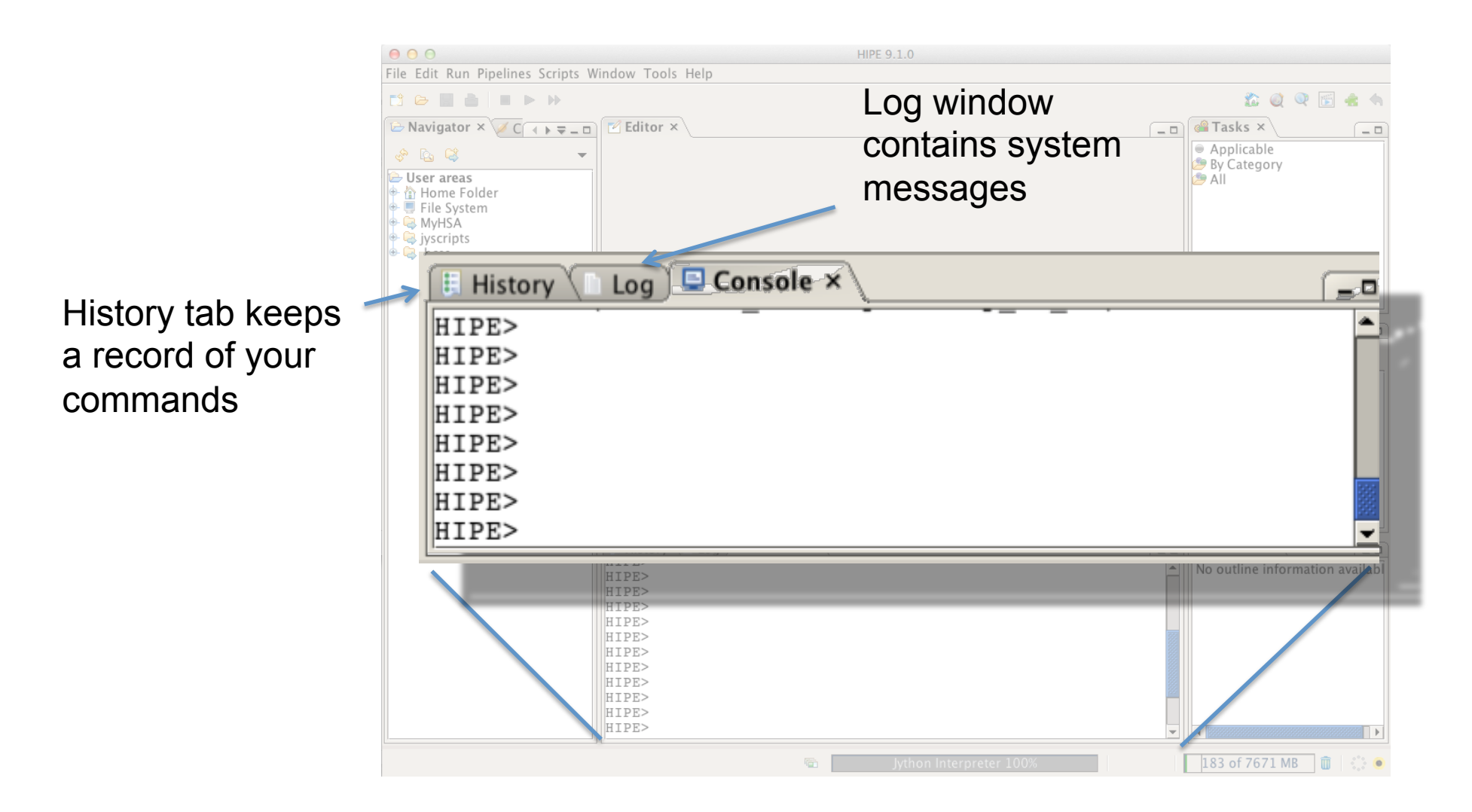

### The Editor view contains

scripts, viewers, and task interfaces

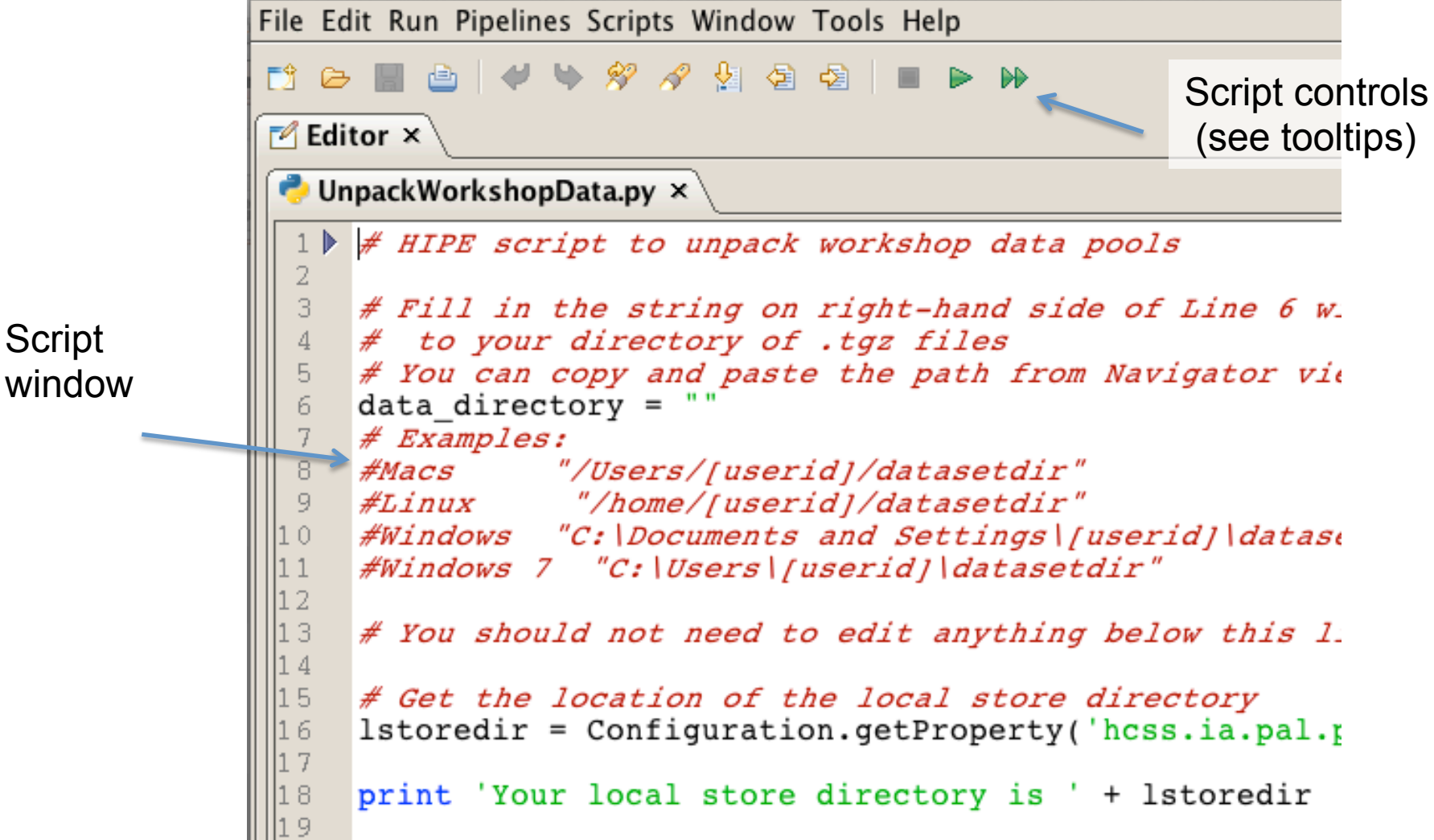

### The Observation Viewer breaks out all the pieces of your observations

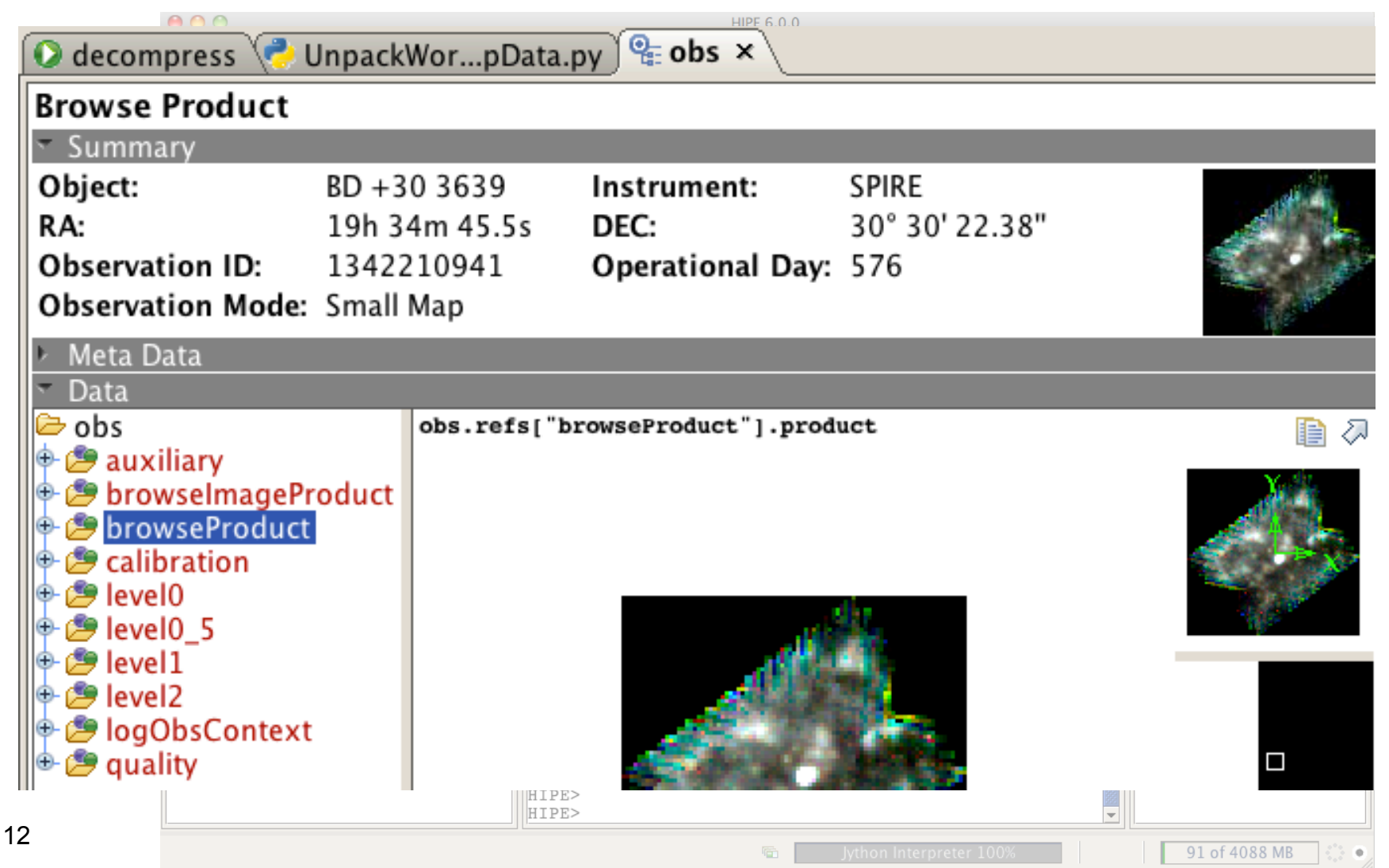

### The Tasks view enables quick startup of applicable modules

- Double-click to launch
- Drag-and-drop variables into parameter slots
- The "Applicable" tab shows all the available tasks for a selected variable

 $-4$  Editor  $\times$ a<sup>2</sup> Tasks X  $\Box$ photFluxConversion Ο DTV for ...h\_pdt\_2 DTV for ...h  $\sqrt{4 + \overline{2}}$ 恒 photOptCrossCorrection Input · qlaDataConversion ● qualAssessSpireLevel05 ● qualAssessSpireLevel1 pdt product<sup>\*</sup>: ● qualAssessSpireLevel2 • simpleDeGlitcher file $*$ : Browse... • simpleFitsWriter ● specNonLinearityCorrection Ask before overwriting warn: ● temperatureDriftCorrection ● timeConvReord Output  $\frac{10}{40}$  Variables  $\times$ Ж -Info ● optCross Θ par lready ٥ status: pdt O pdtFollow 0% progress: pdtTrail Θ plot Θ O plotc Clear Accept O pool

#### **simpleFitsWriter task**

#### The Navigator view enables browsing of your filesystem

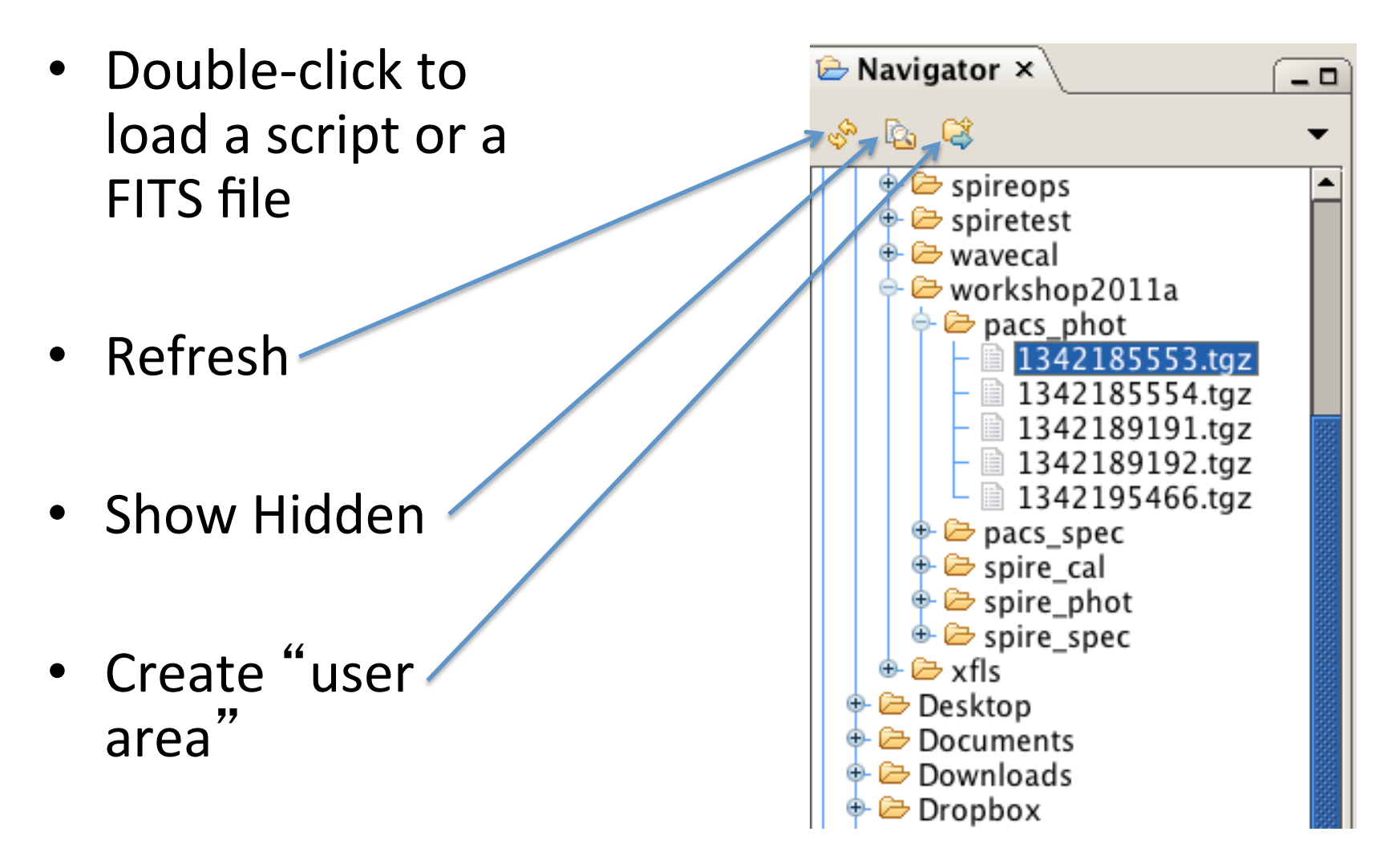

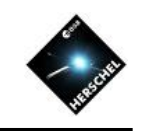

## Intro to HIPE and Setup for SPIRE

- The HIPE Workbench Perspective
- Accessing Observations in HIPE
	- Logging into the HSA
	- Where data are stored
	- Using the HSA User Interface
	- Using the Product Browser Perspective
	- Using *getObservation* in the Console
- Help and Documentation
- SPIRE-specific Setup

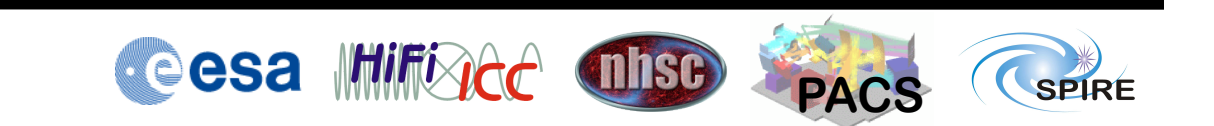

### Login in to the Herschel Science Archive using its perspective

Log in using your Herschel credentials

(one-time only, if you tick "Remember me")

Start the HSA User **Interface** 

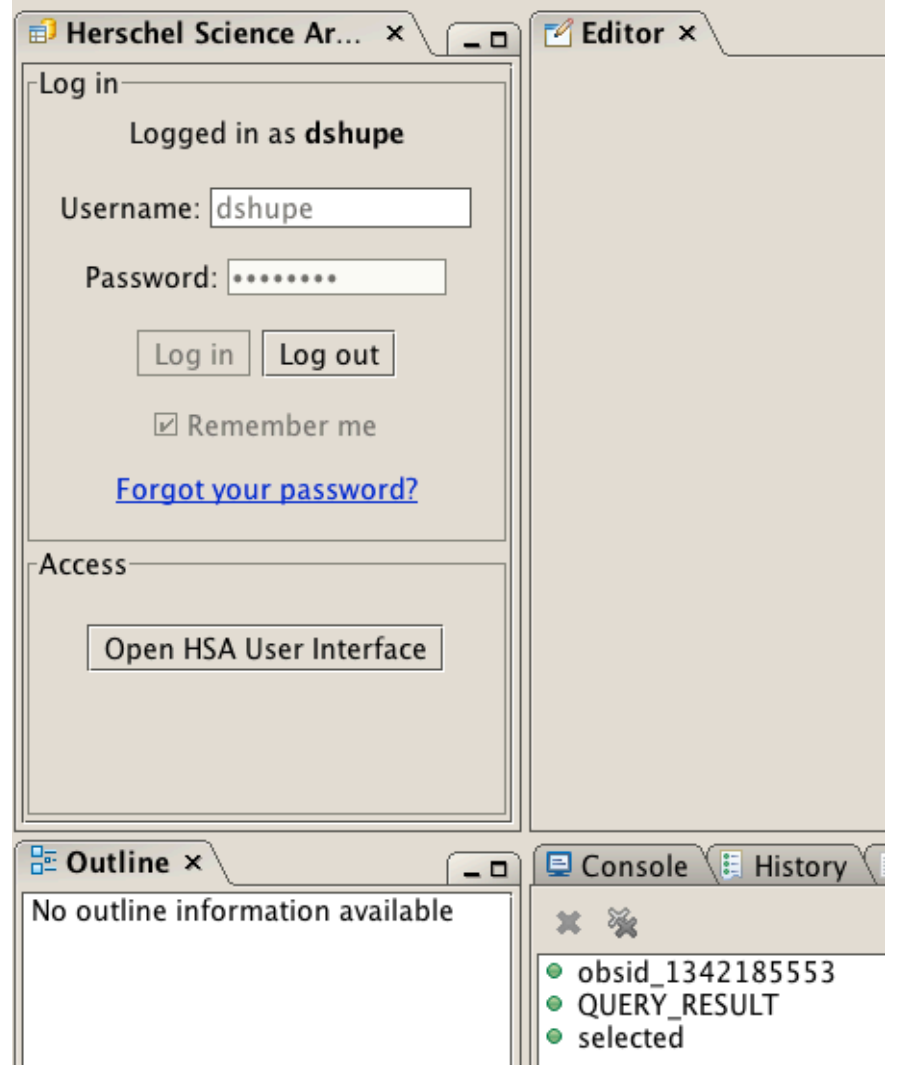

#### Data products are stored in and retrieved from one of three locations

- 1. Herschel Science Archive (HSA)
	- Located at ESAC (Madrid)
	- Read-only
- 2. Local pools
	- $-$  On your computer (local store directory)
	- Read and write data
- 3. MyHSA
	- On your computer (MyHSA directory)
	- Read-only, for data retrieved from HSA
	- More on this later from Bernhard Schulz

The next slides show three ways to access the archive (and local data)

- 1. HSA User Interface
	- $-$  Accesses the archive only
- 2. The Product Browser
	- $-$  Accesses any data source
- 3. The *getObservation* task
	- $-$  Accesses any data source

#### Query the archive by obsid, target name, instrument, public status

If OBSID is known…

Set to "Public" to browse released data

Search by target name

Specify instrument

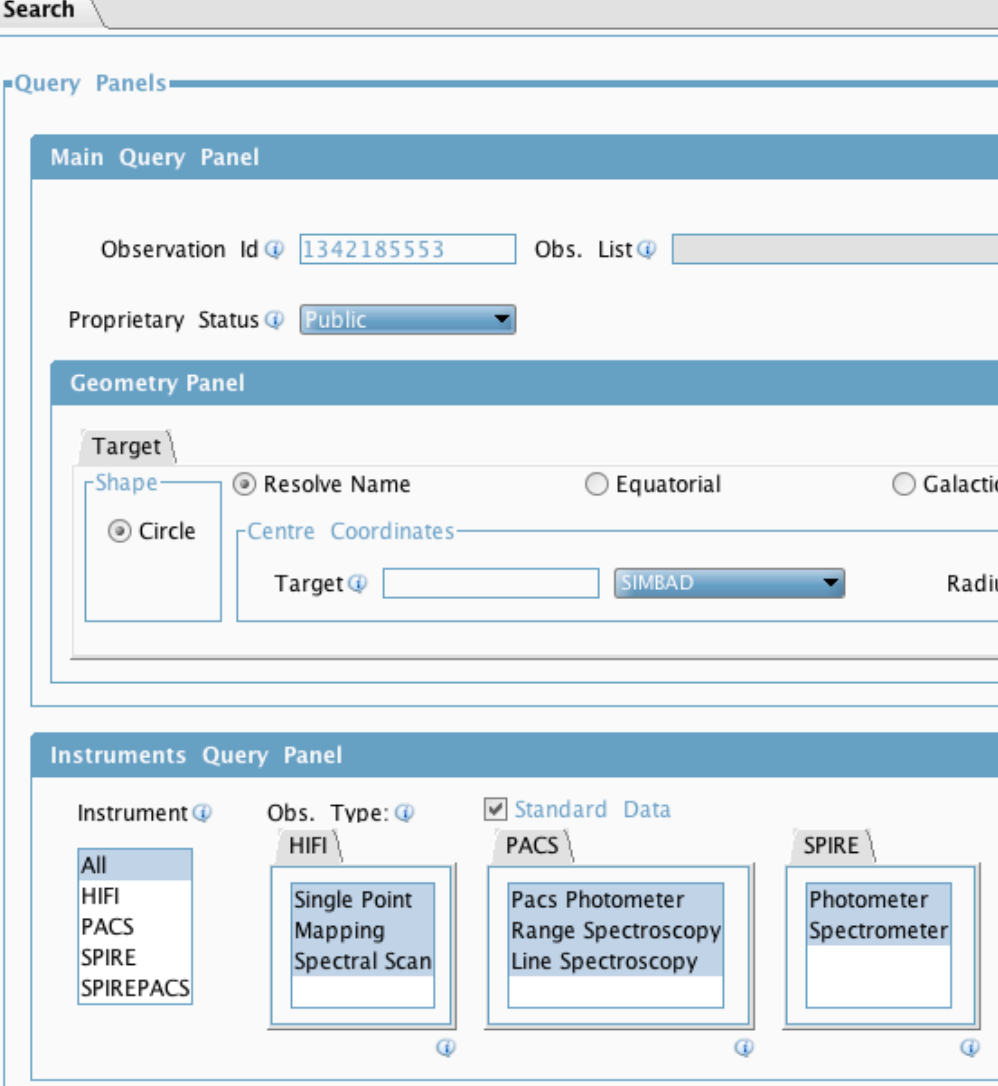

### The HSA User Interface can send data directly to your HIPE session

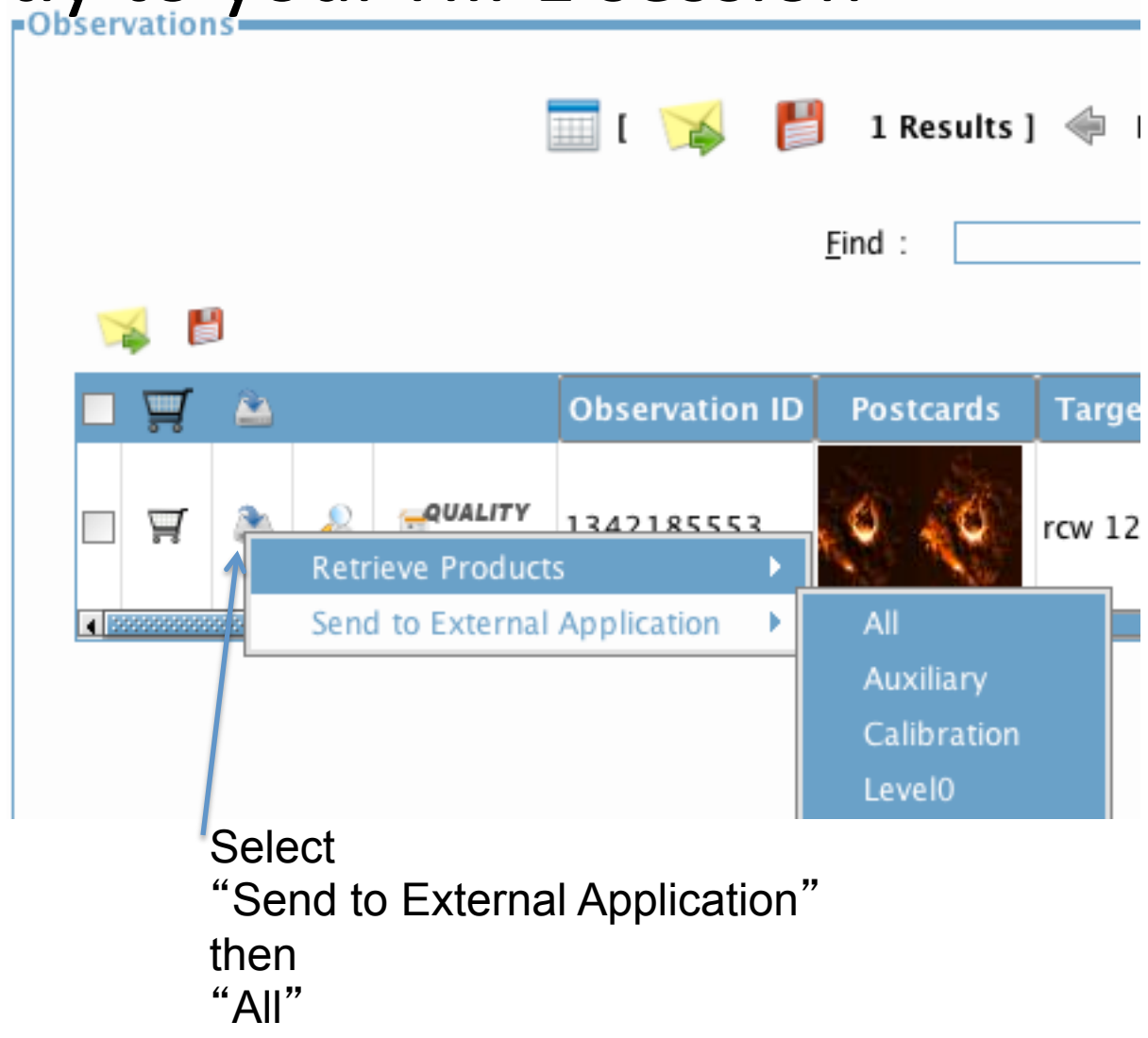

## Use "Retrieve" to receive a tarfile

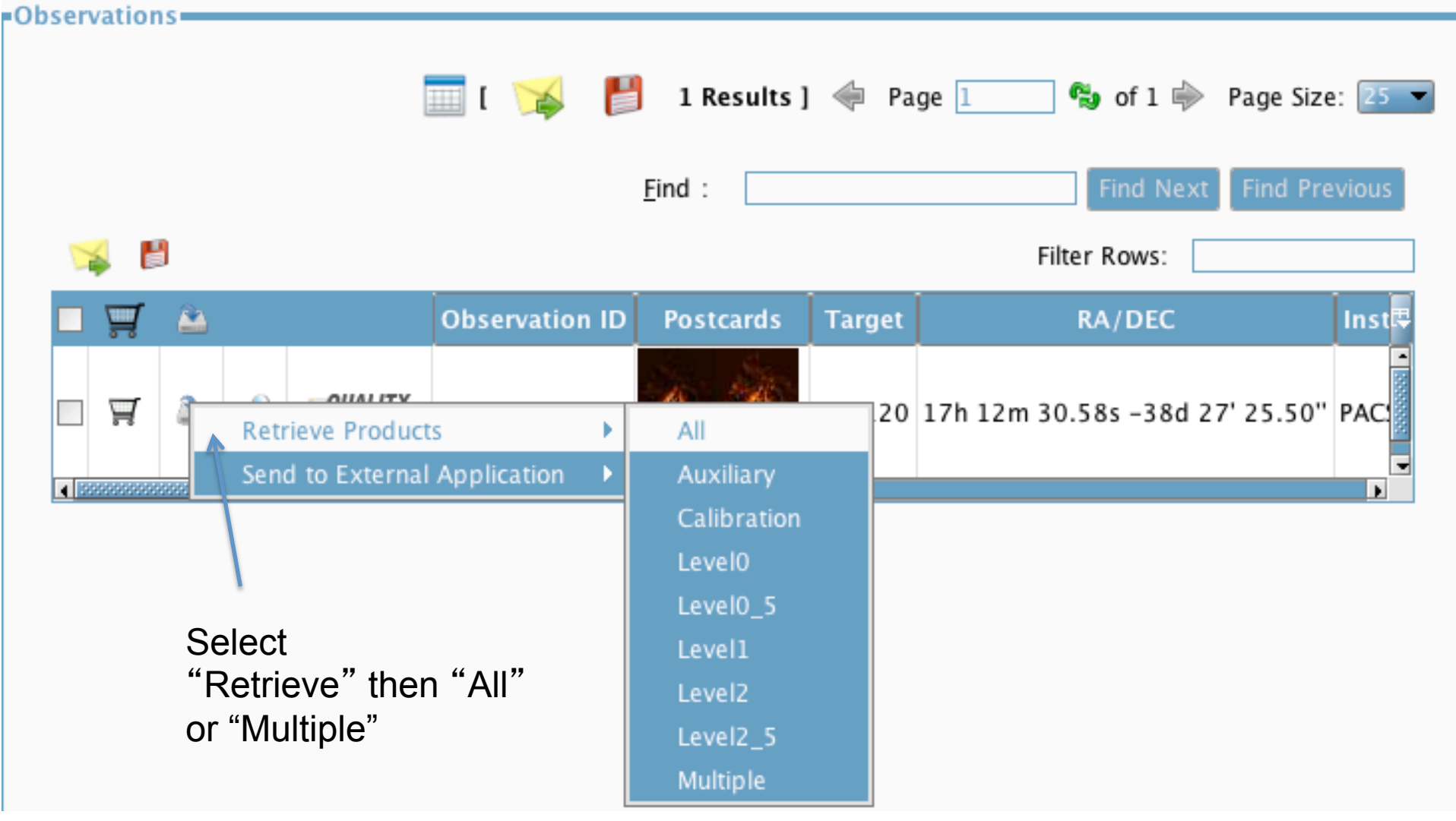

#### The Shopping Basket collects several observations

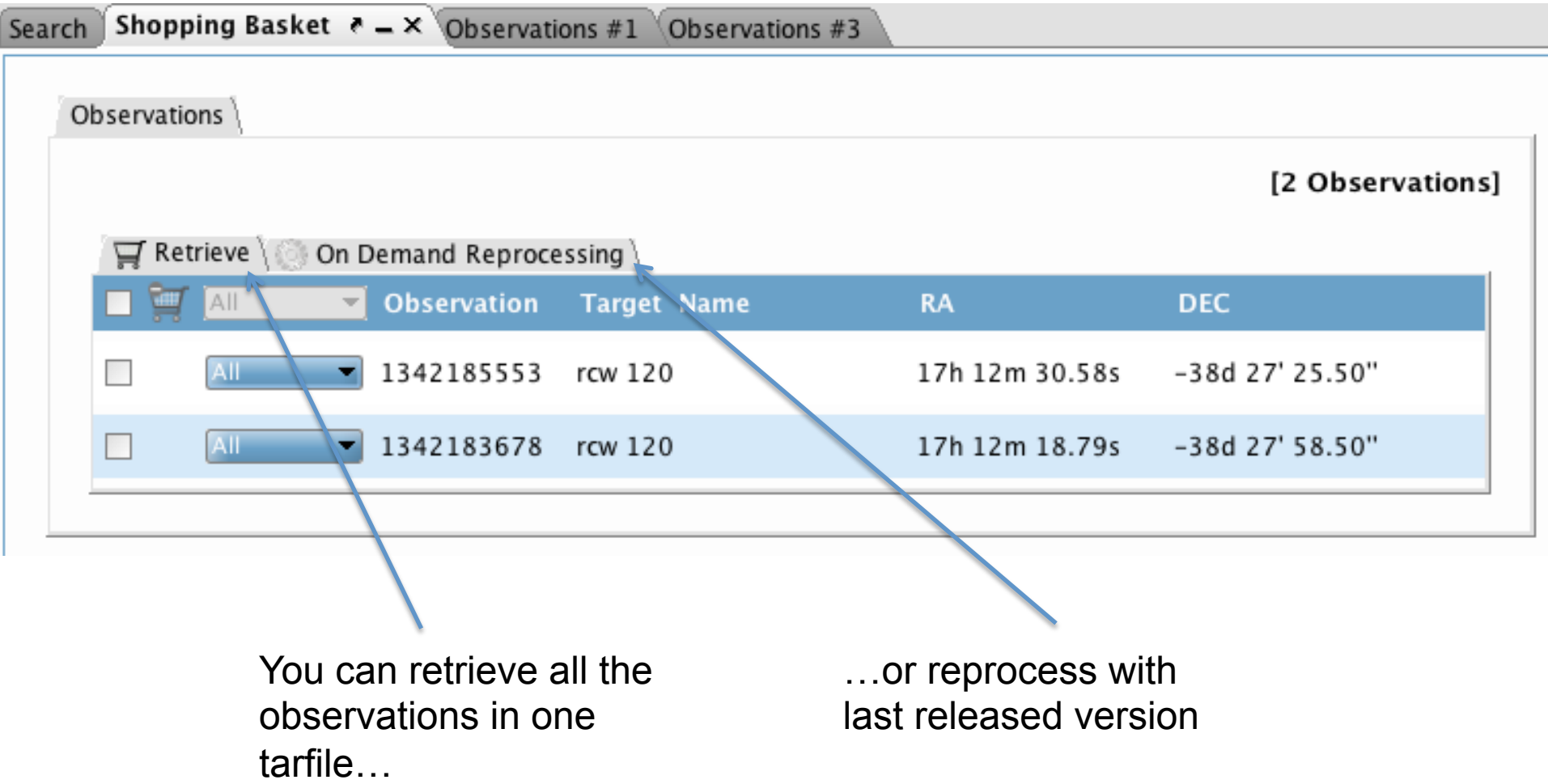

### For any tarfile or zip file from the HSA, unpack, then double-click to load

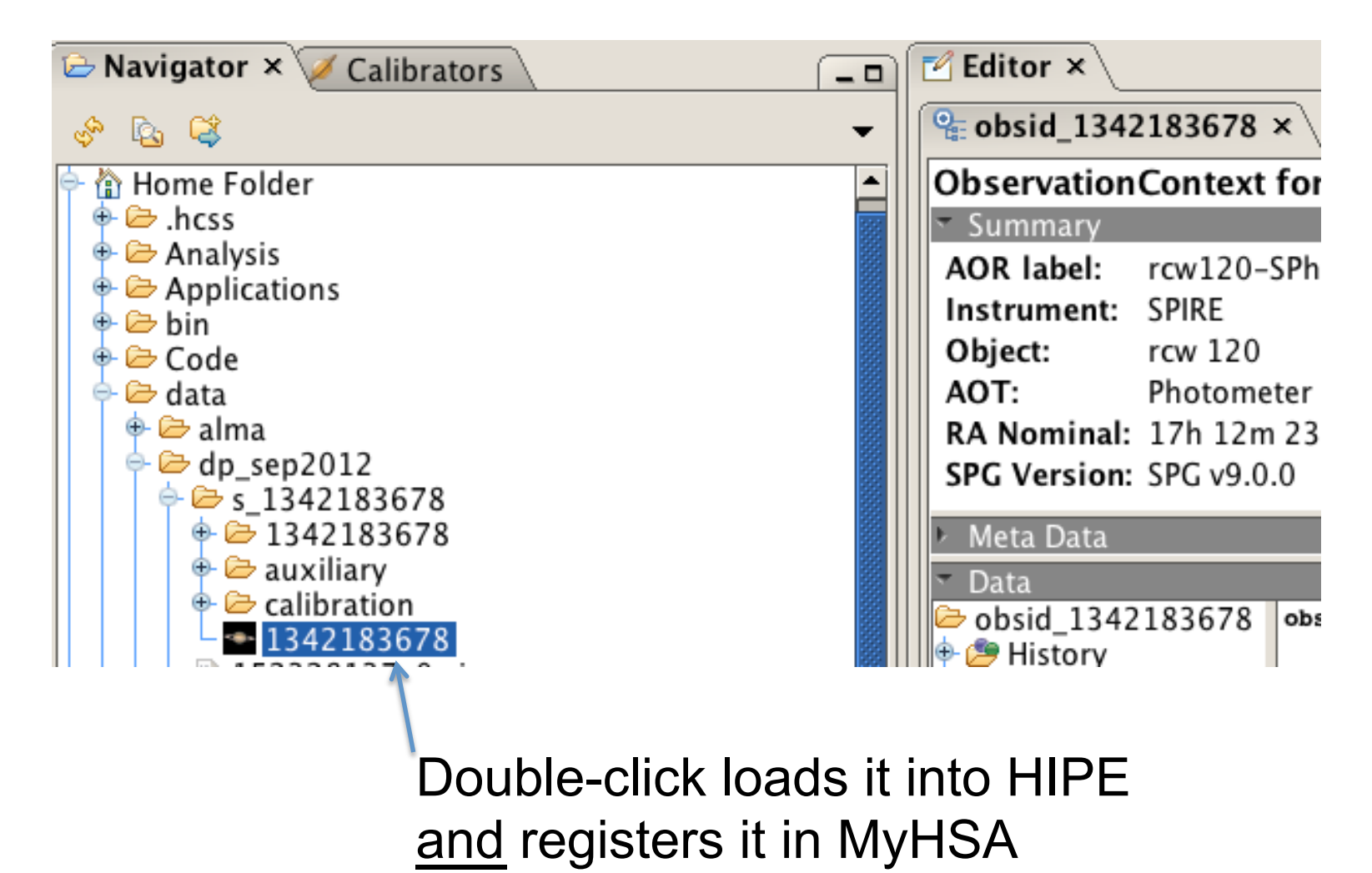

#### The Product Browser can search the HSA directly

Select the HSA as Data Source, then specify the obsid

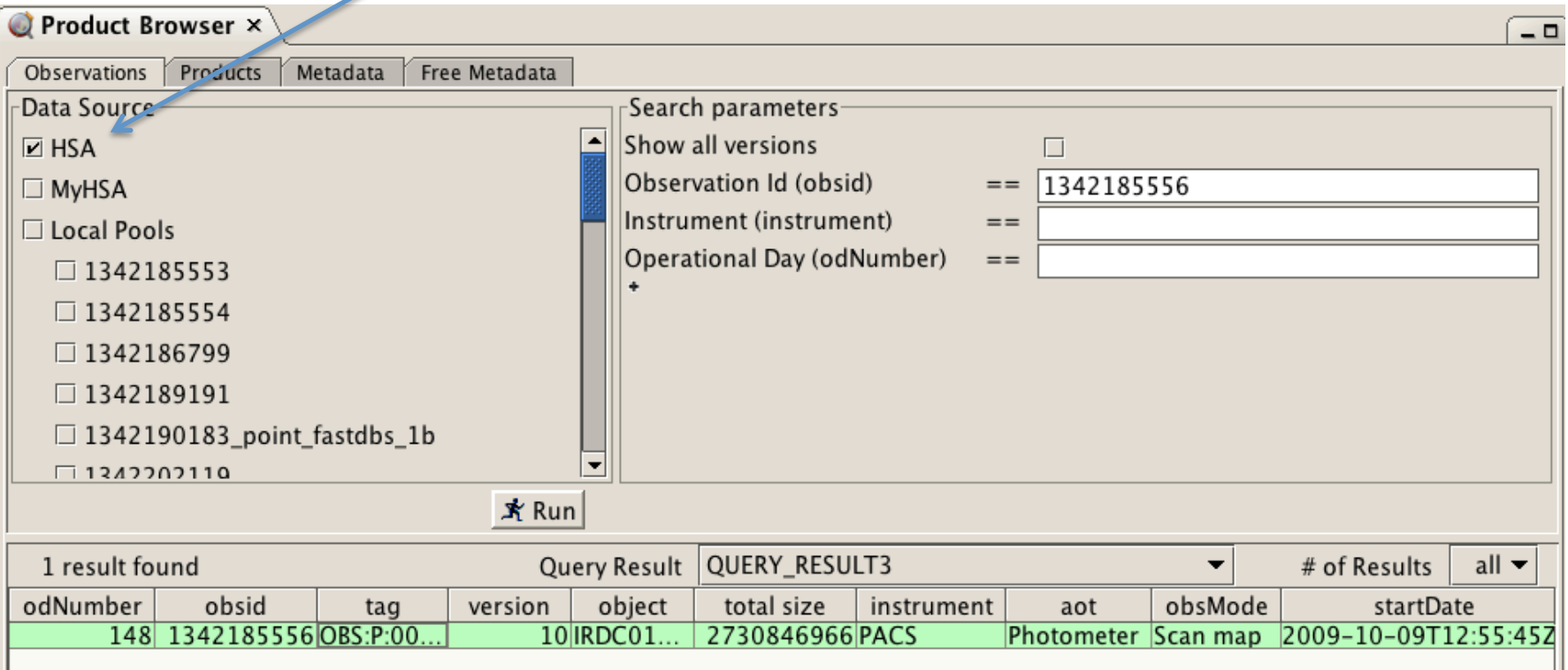

The *getObservation* task can retrieve data from the HSA and store in MyHSA

- To browse an observation: *getObserva\*on(obsid=1342183678, \ useHsa=True)*
- To download an observation: getObservation(obsid=1342183678, \  *useHsa=True, save=True)* 
	- $-$  Download takes place in the background
	- Files are compressed

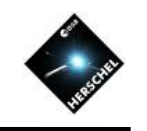

## Intro to HIPE and Setup for SPIRE

- The HIPE Workbench Perspective
- Accessing Observations in HIPE
- Help and Documentation
	- Starting the Help system
	- User Guides, Tutorials and How-Tos
	- Search
	- SPIRE Observer's Manual
- SPIRE-Specific Setup

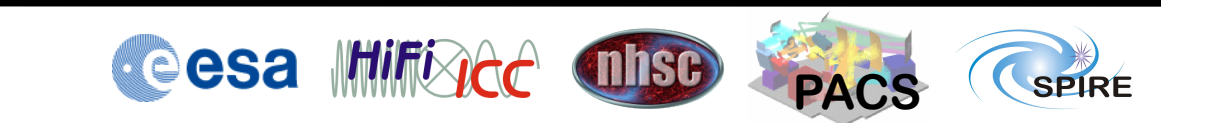

#### The Help and Documentation are accessed in your web browser

- Start the *local* help system by 1 of 4 ways:
	- Menu "Help" -> Help Contents
	- Right-click on variable
		- Help in URM (Users Ref. Manual)
		- Help in DRM (Developers Ref. Manual)
	- $-$  "hipe help" in the app directory of HIPE
	- $-$  Only one local help system can be running
- Also online at http://herschel.esac.esa.int/ hipe-doc-9.0/

## The Help system includes user guides, tutorials and how-tos

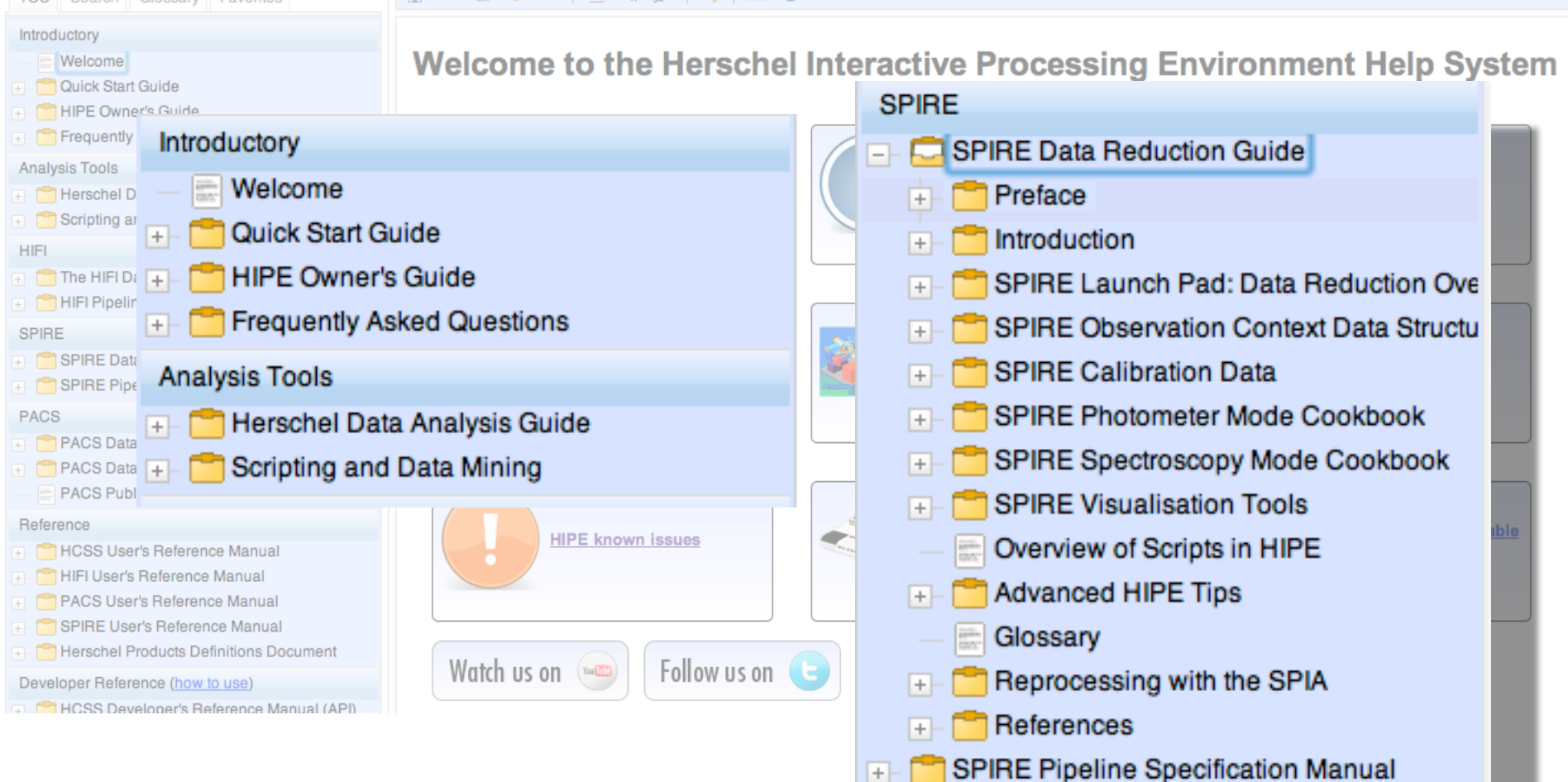

hcss-9.0.30

TOC.

#### The Search tab allows filtering by manual

Combine terms with AND for better results

Filter by specific manuals, or "all but developer's documentation"

**TOC** Search Glossary Favorites local AND store AND pool (a) AND (2) OR (2) ◎ AND ○ OR search term 2 search term 3 Filter: Search all except developer's ... **GO** @ 181 hits in 2.188s Found what you were looking for? yes no hide Introductory faq - 10. Advanced Information<br>10. Advanced Information 10.1. What are all<br>the tmp\_product\_sink\_\* pools in my local<br>store...\_product\_sink\_\* pools in my local<br>store directory? You may find these pools in<br>your local store hipeowner - 14. Managing calibration sour<br>Connect button. [[Note]] Note You can also<br>choose **Local** to connect to a local database, although you most probably will not need to.<br>The local database must be a local pool, whose name is defined faq - 9. Other problems raq - 5. Utner problems<br>specify the location of my local store? 9.6.<br>How can I to change the default temporary<br>directory.../fontconfig.html 9.5. How can I<br>specify the location of my local store?<br>Choose Edit  $\rightarrow$  Preferenc hipeowner - 17. HIPE views **hipeowner - 17. HIPE views**<br>Browser perspective (see Section 18.1). It<br>allows you to query and browse products<br>**stored locally...** to FITS file or to a **local**<br>**pool.** See the Data Analysis Guide for more<br>information on **Analysis Tools** um - 7.2. Local pools<br>7.2. Local pools The local pool, also known as local store for historical reasons, is the most commonly used type of pool.<br>7.2.1. The local pool directory By default, data is stored in a directory howtos - 1.3. How data are stored on your<br>store, is probably the one you will use most<br>often. As the name suggests, this pool is<br>held locally... pools are also called local<br>stores for historical reasons, but they are<br>pools howtos - 1.10. Managing storages and pointly 1.10. Managing storages and pools Storages and pools are the two tools with which you can store....-down list. If you are unsure, or if you just want to store data on your local

#### $\mathbb{A}$   $\Leftrightarrow$  0  $\mathbb{A}$   $\Leftrightarrow$  0  $\mathbb{A}$  0  $\mathbb{B}$  /  $\mathbb{B}$  |  $\boxtimes$  0  $\mathbb{C}$

#### 7.2. Local pools

The local pool, also known as local store for historical reasons, is the mos

#### 7.2.1. The local pool directory

By default, data is stored in a directory with the user-supplied store name

home/.hcss/lstore/

This can be changed by changing the property hcss.ia.pal.pool.la

1. Add this line to the hipe, props file, located in the , has a director

hcss.ia.pal.pool.lstore.dir=\${user.home}/.hcss/alte

If the hipe.props file does not exist, create it.

2. Not recommended: issue the following command in the Console vi

HIPE> Configuration.setProperty("hcss.ia.pal.pool.lst

If you use the first method, the property will be set permanently. If you use reset to its original value the next time you start HIPE.

 $(i)$  Tip

The local store directory can also be a link to another directory products in a different hard disk with more space.

You can rename a local pool by renaming the corresponding of created with HCSS 4.0 or newer.

#### **722 Renairing a local pool**

The SPIRE Observer's Manual contains essential calibration information

- The Observer's Manual is not included in your HIPE installation
- See "Documentation" on HSC website, or the SPIRE page on NHSC site http://herschel.esac.esa.int/Docs/SPIRE/html/spire\_om.html
- Chapter 5 (Calibration) covers several topics needed to understand SPIRE data

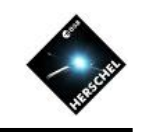

## Intro to HIPE and Setup for SPIRE

- The HIPE Workbench Perspective
- Accessing Observations in HIPE
- Help and Documentation
- SPIRE-specific Setup
	- Setting up SPIRE calibration
	- Installing the SPIA Plug-in
	- Installing the special workshop data pools
	- Checklist and Data Description documents

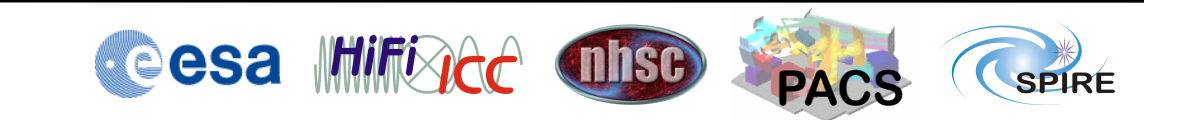

### A few additional steps will make HIPE ready for SPIRE work

- Listen now, follow checklist afterwards  $-$  Detailed checklist is on agenda page
- Install the calibration tree
	- $-$  Normally: run the import procedure
	- $-$  Today: special procedure
- Install plug-in for interactive analysis
- Install workshop data pools
	- Normally: get data from the HSA
	- $-$  Today: unpack special pools

#### Normally SPIRE calibration data is imported from the HSA

- Two tasks described in SPIRE Data **Reduction Guide** 
	- spireCal task
	- spiaCalCopyHsa in SPIA plugin
- For this workshop only:
	- Unpack spire\_cal\_9\_1 pool from our site into your local store directory
	- Run *SetSpireCalProperty.py* script

### Plug-ins are add-on software for HIPE maintained elsewhere

- Install once, use in all HIPE versions
- SPIA plug-in covers Photometry mode
- CASSIS to be covered on **Thursday**

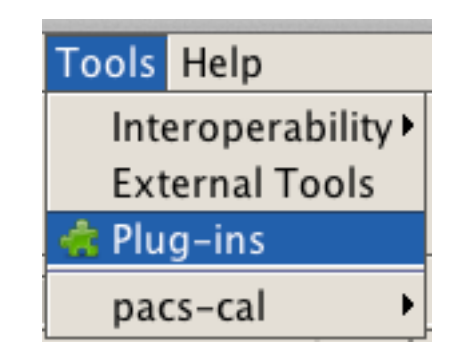

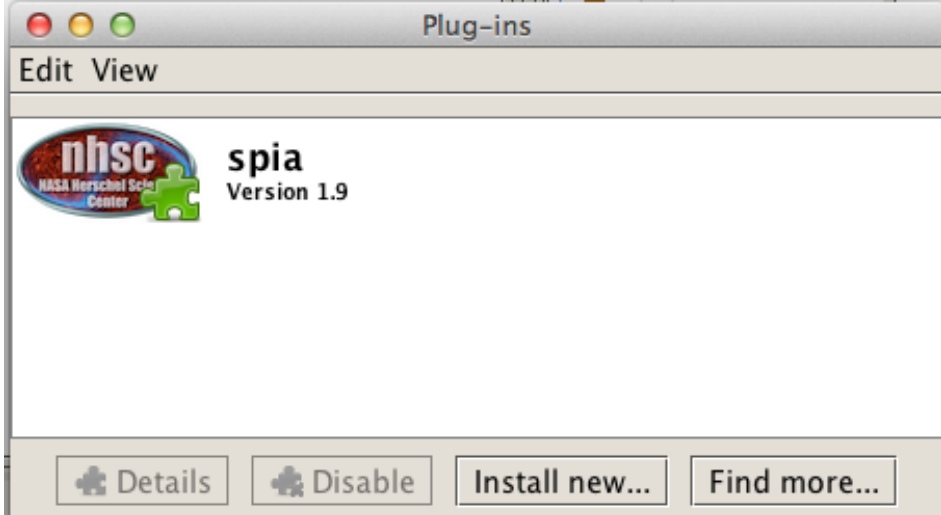

The *UnpackWorkshopData.py* script will unpack the workshop data

- Get the script from agenda webpage  $-$  Follow link at top of SPIRE section
- Unpacks all tgz files in a directory – …which you downloaded previously
- These are special compressed pools – Not the format of HSA tarballs

#### Edit Line 6 of UnpackWorkshopData.py and run script to install pools

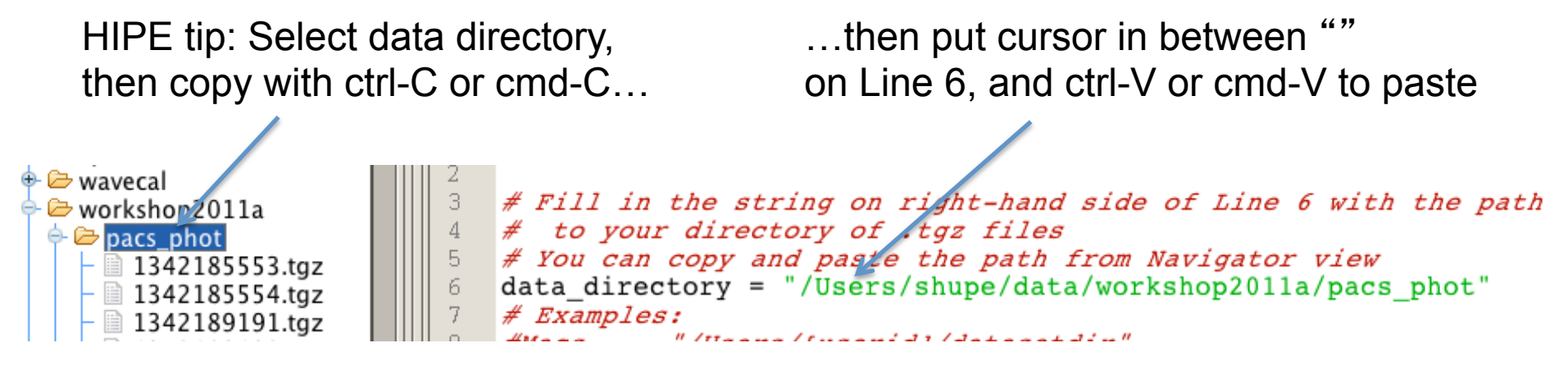

*Navigator Editor* 

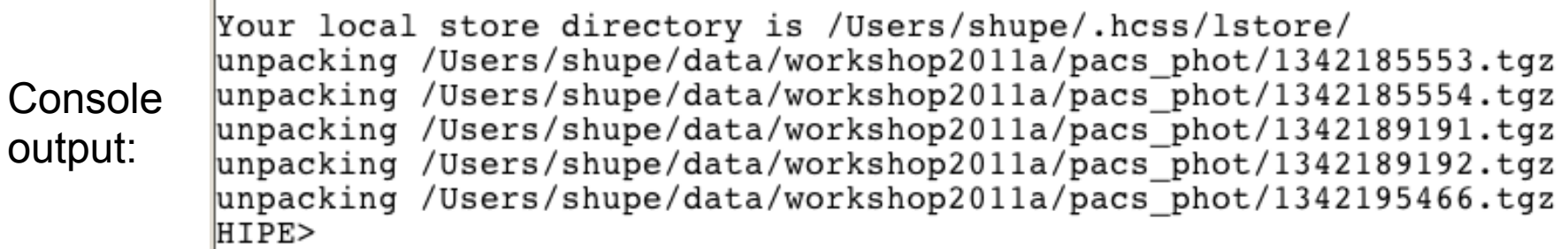

36

#### Follow the checklist linked from the agenda page

#### • DP-SPIRE Sep2012 InstallationChecklist.pdf

Items to have completed before arrival

- 1. Install HIPE 9.1 RC2 (user release candidate 2)
	- a. Point your browser to

https://nhscsci.ipac.caltech.edu/sc/index.php/Workshops/Sep2012WorkshopDownloads to download the HIPF 9.1 RC2 installer

- b. Run the installer with these options recommended:
	- Select SPIRE, and other instruments as needed
	- -Keep the default installation folder
	- Ignore proxy properties (unless you know you need them)
	- Ignore Versant configuration

- Deselect the source code option (unless you want it) and set the default Java maximum heap size to the lesser of 4 GB, or about 900 MB less than the amount of RAM in your laptop. (You can change this later in HIPE Preferences.)

- Loove the defeulte to create a link on your deekton. (If you already have linke for another

• DP-SPIRE Sep2012 DataPools.pdf

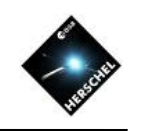

## Wishing you every success with your SPIRE data

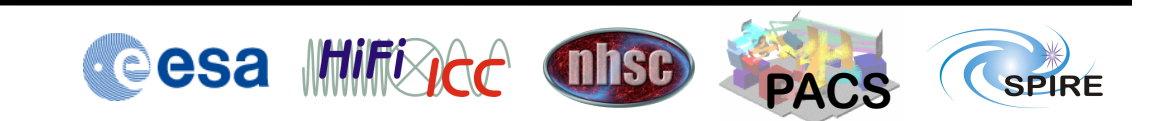